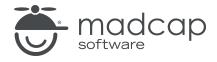

#### **MADCAP FLARE 2024**

# Custom Toolbar

| Copyright © 2024 MadCap Software. All rights reserved.                                                                                                    |
|----------------------------------------------------------------------------------------------------|
| Information in this document is subject to change without notice. The software described in this document is furnished under a license agreement or nondisclosure agreement. The software may be used or copied only in accordance with the terms of those agreements. No part of this publication may be reproduced, stored in a retrieval system, or transmitted in any form or any means electronic or mechanical, including photocopying and recording for any purpose other than the purchaser's personal use without the written permission of MadCap Software. |
| MadCap Software                                                                                                    |
| 9171 Towne Center Drive, Suite 335<br>San Diego, California 92122                                                                                                    |
| 858-320-0387<br>www.madcapsoftware.com                                                                                                    |
| THIS PDF WAS CREATED USING MADCAP FLARE.                                                                                                    |
|                                                                                                    |
|                                                                                                    |
|                                                                                                    |

#### **CONTENTS**

| CHAPTER 1                                   |    |
|---------------------------------------------|----|
| Welcome                                     | 5  |
| CHAPTER 2                                   |    |
| Before We Begin                             | 6  |
| Writing the Code                            | 7  |
| JavaScript Used in This Tutorial            | 7  |
| CHAPTER 3                                   |    |
| Creating a Project From a Template          | 8  |
| How to Create a New Project From a Template | 9  |
| CHAPTER 4                                   |    |
| Downloading Image Files                     | 10 |
| How to Download Image Files                 | 11 |
| CHAPTER 5                                   |    |
| Inserting a Topic Toolbar Proxy             | 12 |
| How to Insert a Topic Toolbar Proxy         |    |
| CHAPTER 6                                   |    |
| Adding and Editing a Skin Component         | 14 |

CONTENTS

| How to Add a Toolbar Skin Component         | 15 |
|---------------------------------------------|----|
| How to Add Custom Buttons                   | 17 |
| How to Add JavaScript to the Custom Buttons | 19 |
| APPENDIX                                    |    |
| PDFs                                        | 27 |
| Tutorials                                   | 27 |
| Cheat Sheets                                | 28 |
| User Guides                                 | 29 |

CONTENTS

## Welcome

Approximate Time: 15 minutes

Welcome to the Flare Custom Toolbar Tutorial.

- Tutorial Goal Learning how to integrate a topic toolbar into a project, with JavaScript designed for a couple of custom buttons (email feedback and open external URL).
- **Key Concepts** Inserting a Topic Toolbar proxy to a template page, adding images to the project, and adding/editing a Toolbar skin to provide JavaScript for buttons.

You are here: Introduction

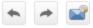

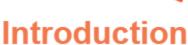

#### History

In 1839, an area named "Waterloo" was selected a

During the 1800s, Austin saw an increase in popul technology, business, and live music.

CHAPTER 1 5

# Before We Begin

Before we begin this tutorial, there are just a few things you should know.

#### This chapter discusses the following:

| Writing the Code                 | 7 |
|----------------------------------|---|
| JavaScript Used in This Tutorial | - |

CHAPTER 2 6

## Writing the Code

The intention of this tutorial is not to show you how to write JavaScript or JQuery. Instead, it assumes you already have some script that you've already written or obtained from another source.

## JavaScript Used in This Tutorial

The JavaScript used in this tutorial lets you provide functionality for a couple of custom buttons in a topic toolbar.

The first custom button opens the end user's email client with a new email automatically populated with an email address, subject, and default text. This lets the user send you feedback about a particular topic.

The second custom button can be used to open an external website (e.g., company Help ticket page) or file (e.g., PDF) in another window.

CHAPTER 2 7

# Creating a Project From a Template

To start, let's create a new project based on Flare's Austin template.

CHAPTER 3 8

## I How to Create a New Project From a Template

- 1. Select File > New Project. The Start New Project Wizard opens.
- 2. In the **Project name** field, give your project any name you want.
- 3. (Optional) In the **Project folder** field, you can enter a location where you want to save your project. By default, projects are saved in your Documents > My Projects folder.
- 4. Click Next.
- 5. Under Factory Templates, expand the Tutorials folder. Select the Austin template.

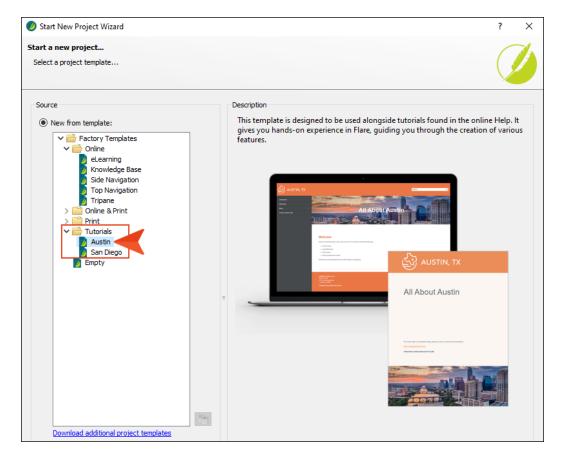

- 6. Click Next.
- 7. For branding, keep the default settings. (This is where you could customize your project's look with branding, such as colors and logo.) Click **Next**.
- 8. Click Finish. The project is created and loaded into Flare.

CHAPTER 3 9

## **Downloading Image Files**

The custom toolbar in this tutorial will use two buttons (Previous and Next) that are already available and therefore have images. However, you will be adding two more custom buttons (Email and Help), so you need to have a couple of images to represent each of those buttons. We have a couple of images that are the same size as the existing images, which you can download and use.

CHAPTER 4 10

## I How to Download Image Files

1. Download the following zip file:

https://docs.madcapsoftware.com/tutorial-assets/flare/Custom-Toolbar-Images.zip

- 2. In Windows, open the zip file and copy the **Email** and **Help** image files.
- 3. Paste the image files somewhere on your computer.

CHAPTER 4 11

## Inserting a Topic Toolbar Proxy

Next, you need to insert a proxy, which serves as a placeholder for the topic toolbar when the HTML5 output is generated. In this lesson, you will insert the proxy into one of the template pages, which is associated with most of the topics in the project. By doing this, the topic toolbar will appear at the top of each of those topics in the output.

CHAPTER 5 12

## I How to Insert a Topic Toolbar Proxy

- 1. From the Content Explorer, expand Resources > TemplatePages, and double-click Other-Topics.flmsp. The template page opens in the XML Editor.
- 2. Click between the two proxies (gray bars) so that the cursor flashes horizontally.

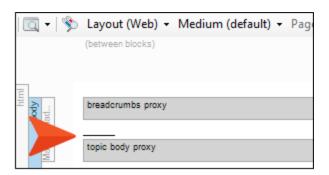

- 3. On the far right side of the **Insert** ribbon, select **Proxy > Insert Topic Toolbar Proxy**.
- 4. Leave the fields in the dialog as they are, and click **OK**. A new gray bar is added, representing the Topic Toolbar proxy.

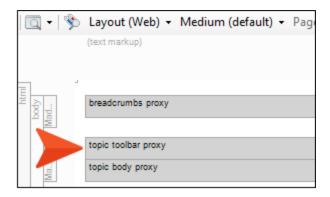

NOTE If you had multiple Toolbar skin components, you could select the correct one in this dialog. However, you don't even have one yet. That's what you will add in the next lesson.

Also, it's possible to select buttons in this dialog, but we'll wait to do it in the skin component instead.

5. Click to save your work.

CHAPTER 5 13

# Adding and Editing a Skin Component

Now you need to add a skin component to the project and modify it.

#### This chapter discusses the following:

| How to Add a Toolbar Skin Component         | 15 |
|---------------------------------------------|----|
| How to Add Custom Buttons                   | 17 |
| How to Add JavaScript to the Custom Buttons | 19 |

## I How to Add a Toolbar Skin Component

- 1. In the Project Organizer, right-click the Skins folder and select Add Skin.
- 2. In the dialog, select HTML5 Component Topic Toolbar, and in the File Name field enter Toolbar.

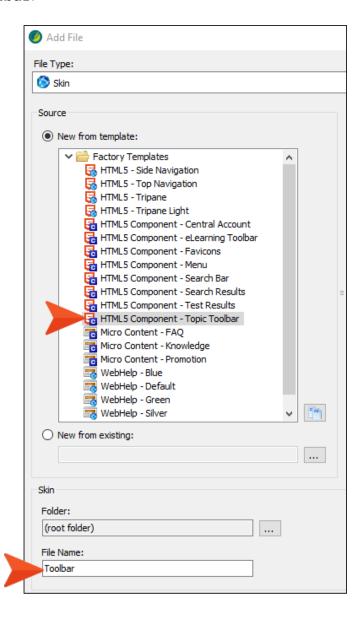

3. Click Add. The file is added to the Project Organizer and opens to the right.

- 4. In the Topic Toolbar Skin Editor, select the **Setup** tab.
- 5. The "PreviousTopic" and "NextTopic" buttons are already added on the right side of the editor, so you don't need to select them. But let's remove the other button. Double-click **CurrentTopicIndex**, moving it to the left side.

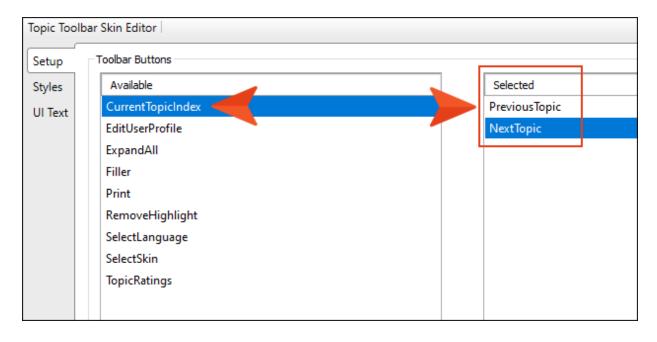

## I How to Add Custom Buttons

1. At the lower-left of the editor, click ...

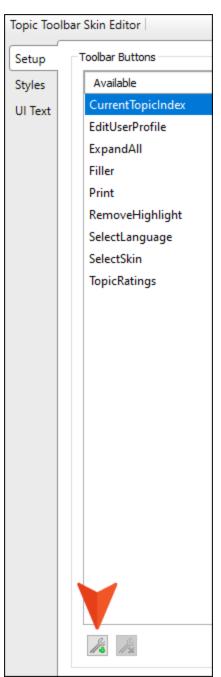

2. In the dialog, enter  ${\tt Email}$  as the name of the new button, then click  ${\tt OK}$ .

3. On the left side of the editor, double-click **Email** to move it to the right. Then at the bottom of the right side, click to move it to the bottom of the list of buttons. This means the button will display third in the toolbar.

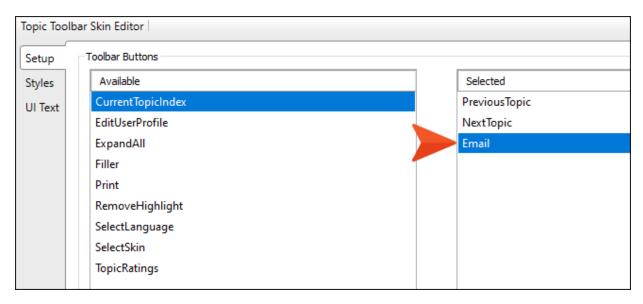

- 4. Click again.
- 5. In the dialog, enter Help as the name of the new button, then click **OK**.
- 6. On the left side of the editor, double-click **Help** to move it to the right. Then at the bottom of the right side, click to move it to the bottom of the list of buttons. This means the button will display fourth in the toolbar.

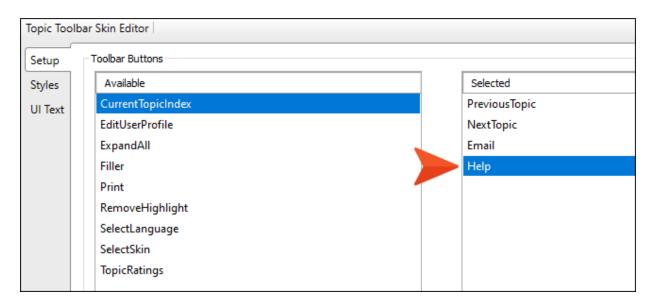

## I How to Add JavaScript to the Custom Buttons

1. Copy the following.

2. On the right side of the Topic Toolbar Skin Editor, select **Email**.

3. On the lower-right, click Edit.

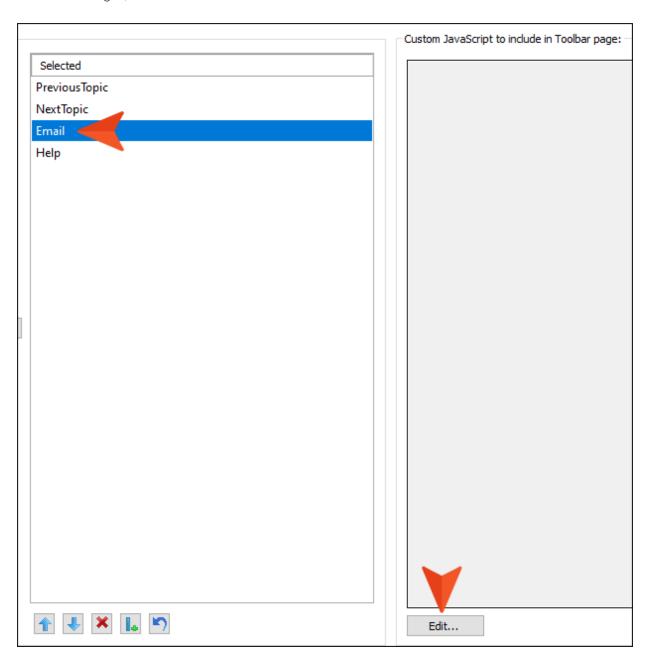

4. In the dialog, paste the code that you copied.

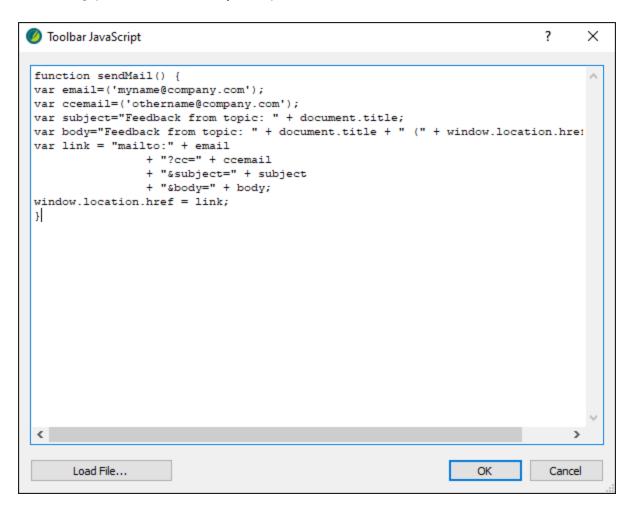

- NOTE Let's leave the code as it is, but in an actual project, you would replace the email addresses, as well as the subject and body text, with whatever you want.
- 5. Click **OK**. The code displays on the right side of the editor.
- 6. On the left side of the editor, select the **Styles** tab.

7. Expand the **Toolbar > Button** style group, and select **Email**.

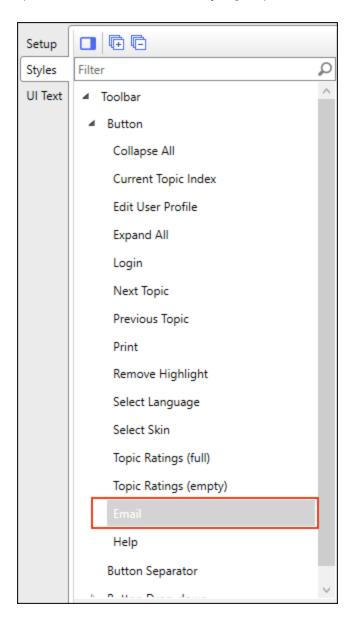

8. In the properties section, expand **Background**.

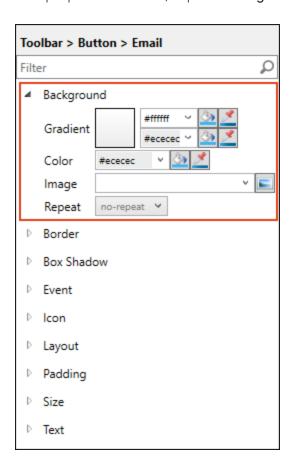

- 9. To the right of the **Image** field, click ...
- 10. In the dialog, click , then find and select the **Email** image you downloaded and saved to your computer. After you find it in the dialog, select **Open**, then **OK**. The image file is shown in the field.

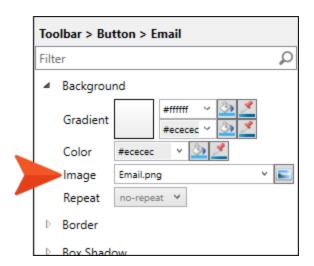

11. Expand the **Event** property.

12. Copy the following extra piece of JavaScript and paste it into the **Click** field.

sendMail(); return false

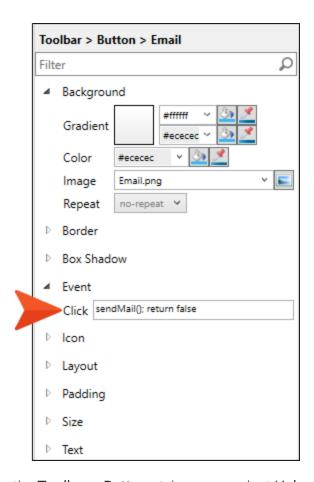

13. From the **Toolbar > Button** style group, select **Help**.

14. Repeat the steps above to select the **Help** image you downloaded, and copy/paste the following JavaScript into the **Event > Click** field.

window.open('https://docs.madcapsoftware.com/doc-team/Source-Control.pdf');
return

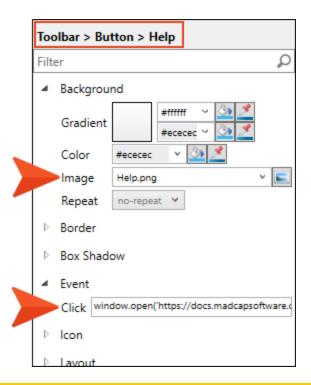

- NOTE This particular piece of JavaScript opens a MadCap Software PDF. But in an actual project, you can replace the URL with your own.
- 15. Click 🖬 to save your work.
- 16. Build and view the **All-About-Austin-HTML5** target.
- 17. Open any topic other than the Home page.
- 18. Click the buttons in the toolbar at the top of any topic to test them.

#### **APPENDIX**

## **PDFs**

The following PDFs are available for download from the online Help.

### I Tutorials

Getting Started Tutorial

Autonumbers Tutorial

Back-to-Top Button Tutorial

Context-Sensitive Help Tutorial

Custom Toolbar Tutorial

eLearning Tutorial—Basic

eLearning Tutorial—Advanced

Image Tooltips Tutorial

Lists Tutorial

Meta Tags Tutorial

Micro Content Tutorial—Basic

Micro Content Tutorial—Advanced

Responsive Output Tutorial

Single-Sourcing Tutorial

Snippet Conditions Tutorial

Styles Tutorials

Tables Tutorial

Word Import Tutorial

APPENDIX 27

## Cheat Sheets

Context-Sensitive Help Cheat Sheet

Folders and Files Cheat Sheet

Learning & Development Cheat Sheet

Lists Cheat Sheet

Micro Content Cheat Sheet

Print-Based Output Cheat Sheet

Search Cheat Sheet

Shortcuts Cheat Sheet

Structure Bars Cheat Sheet

Styles Cheat Sheet

APPENDIX 28

### User Guides

Guide

Meta Tags Guide Source Control Guide: Team Accessibility Guide Foundation Server Analysis and Reports Guide Micro Content Guide Styles Guide Architecture Guide Navigation Links Guide Tables Guide Autonumbers Guide Plug-In API Guide Tables of Contents Guide Branding Guide Print-Based Output Guide Targets Guide Condition Tags Guide Project Creation Guide Template Pages Guide Context-Sensitive Help Guide QR Codes Guide Templates Guide Eclipse Help Guide Reviews & Contributions With Contributor Guide Topics Guide eLearning Guide Touring the Workspace Guide Scripting Guide Getting Started Guide Search Guide Transition From FrameMaker Global Project Linking Guide Guide SharePoint Guide HTML5 Guide Translation and Localization Skins Guide Guide Images Guide Snippets Guide Variables Guide Import Guide Source Control Guide: Git Videos Guide Indexing Guide Source Control Guide: What's New Guide Key Features Guide Perforce Helix Core Lists Guide Source Control Guide: Subversion MadCap Central Integration

APPENDIX 29